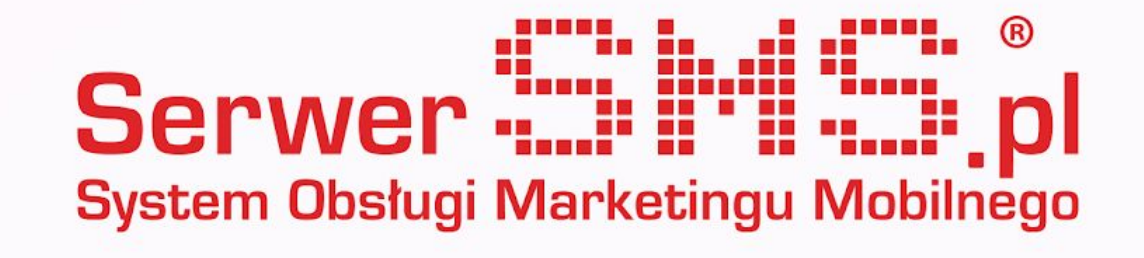

# Integracja SHOPER

Korzystanie z SerwerSMS - najważniejsze informacje z panelu klienta

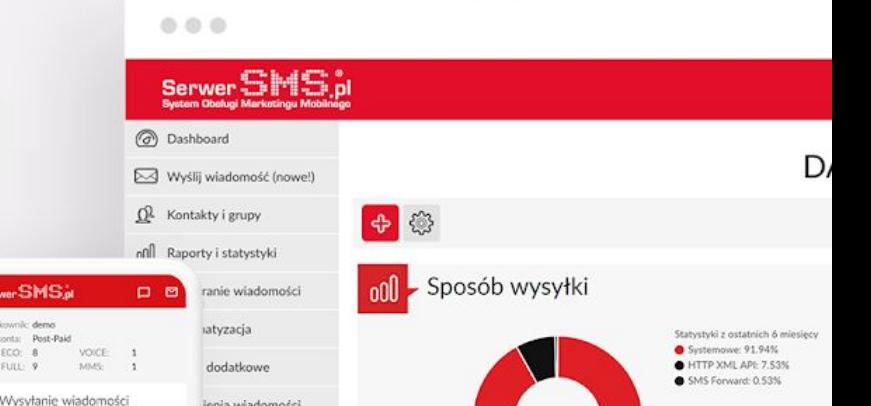

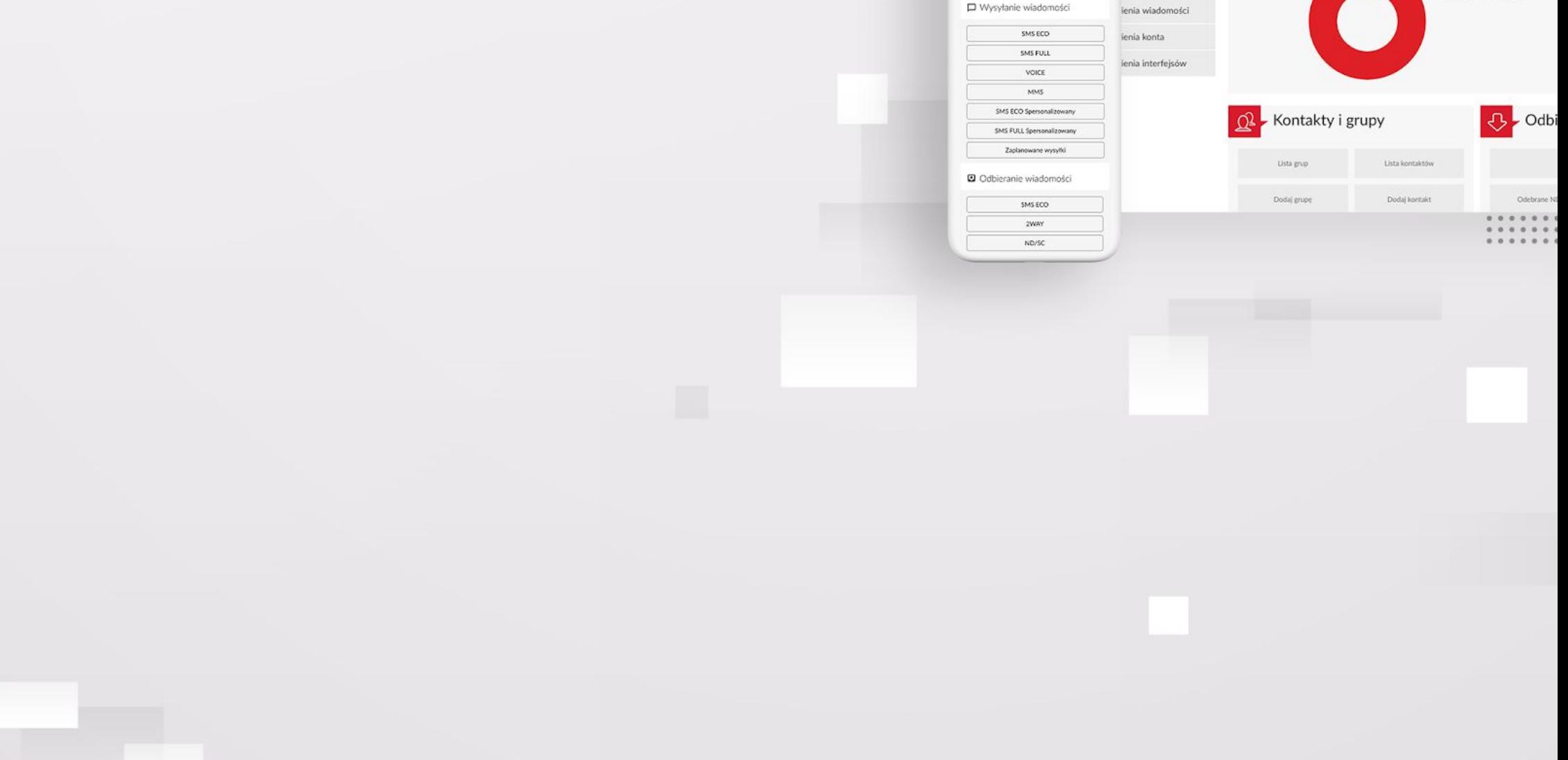

### Instalacja

Po zalogowaniu się do panelu administracyjnego sklepu należy przejść do menu "Aplikacje":

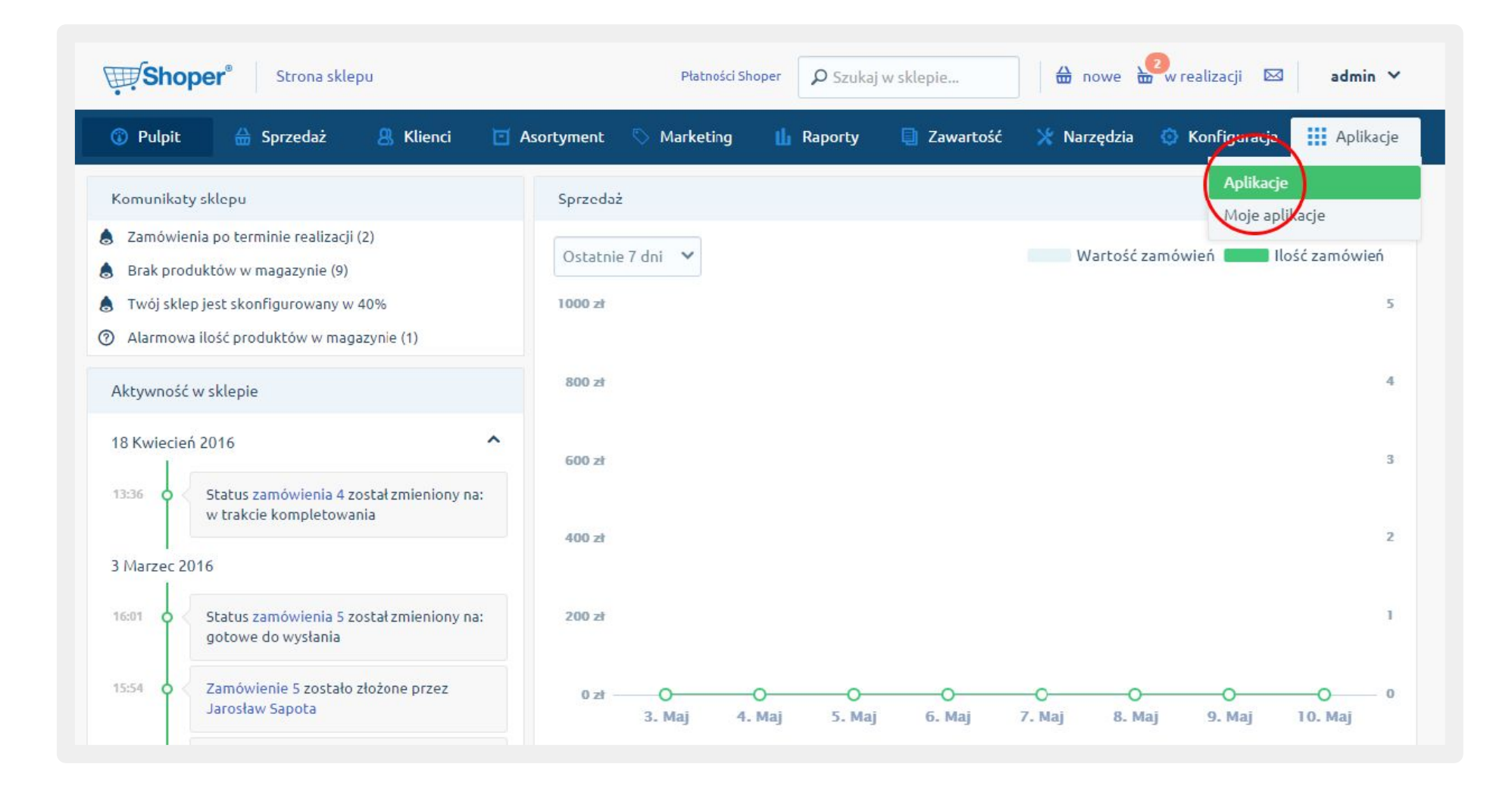

Z listy wszystkich dostępnych integracji wybierz SerwerSMS.pl i kliknij w przycisk "Zainstaluj".

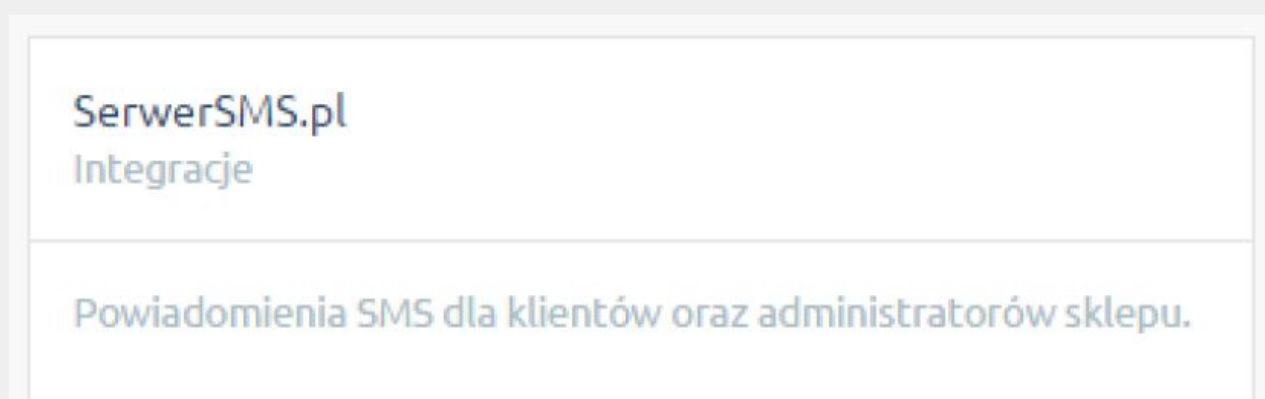

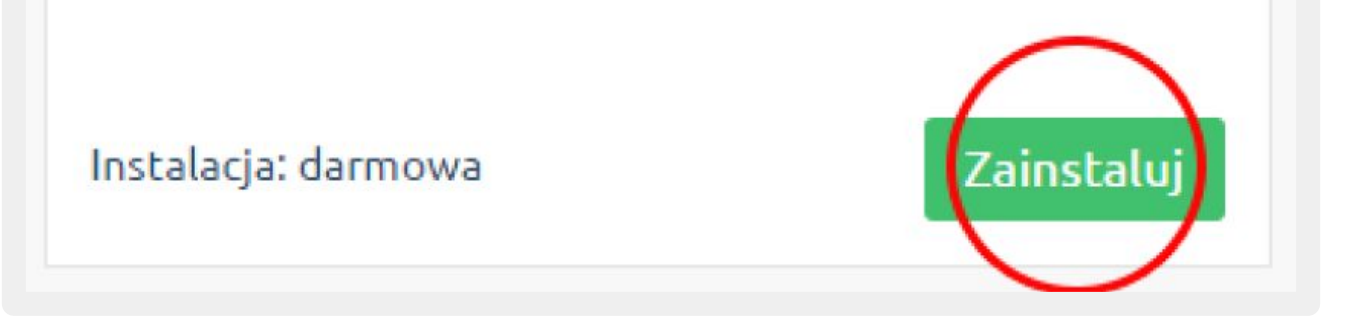

**UWAGA:** Instalacja wymaga zaakceptowania regulaminu App Store. Po zaznaczeniu akceptacji kliknij ikonę "Instaluj".

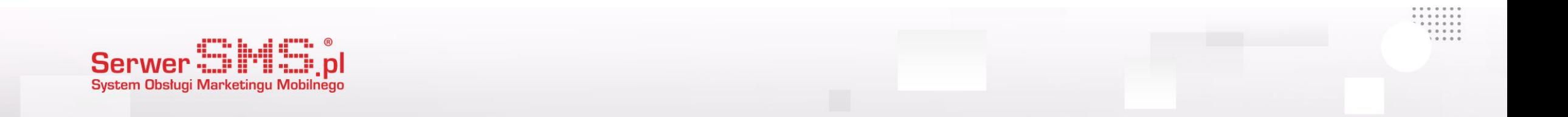

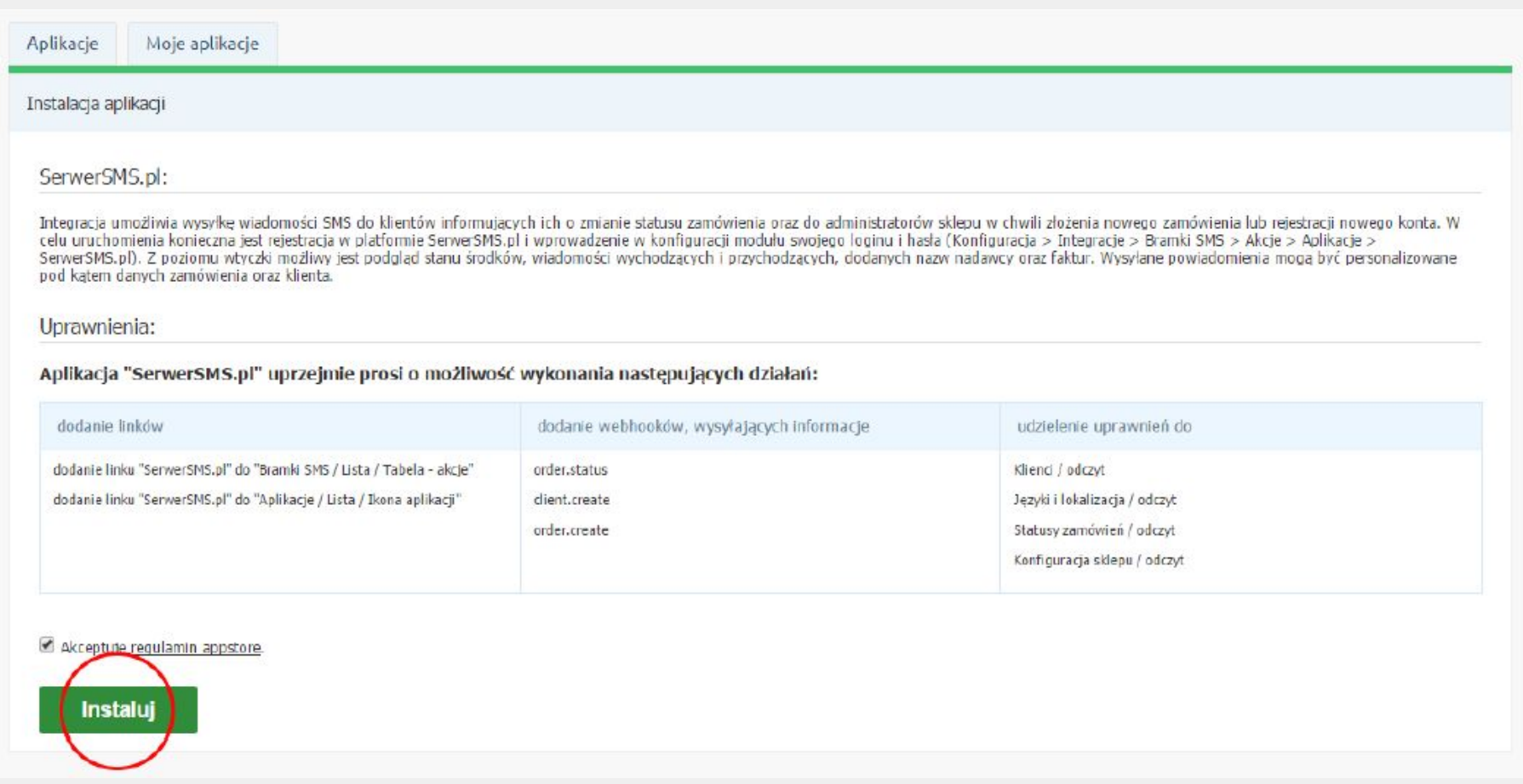

Poniższy ekran pojawi się w przypadku pomyślnie zakończonej instalacji

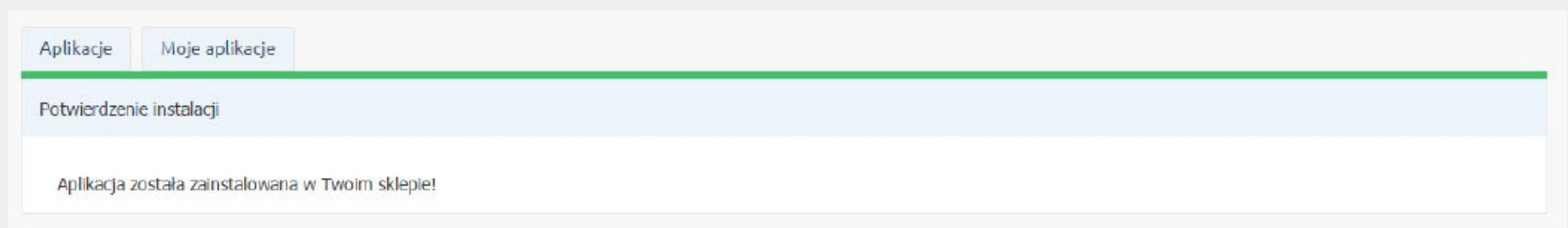

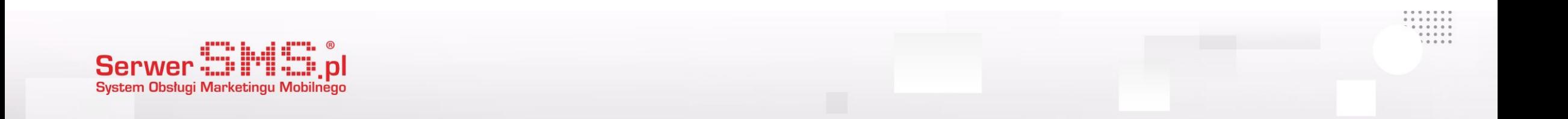

## Konfiguracja

Klikając w zakładkę "Moje aplikacje", wyświetli się lista wszystkich zainstalowanych integracji w Twoim sklepie. Wybierz aplikację SerwerSMS.pl i kliknij w przycisk konfiguracji.

Jeśli nie posiadasz jeszcze swojego konta w SerwerSMS.pl, możesz przejść do formularza rejestracji za pomocą przycisku "Zarejestruj konto".

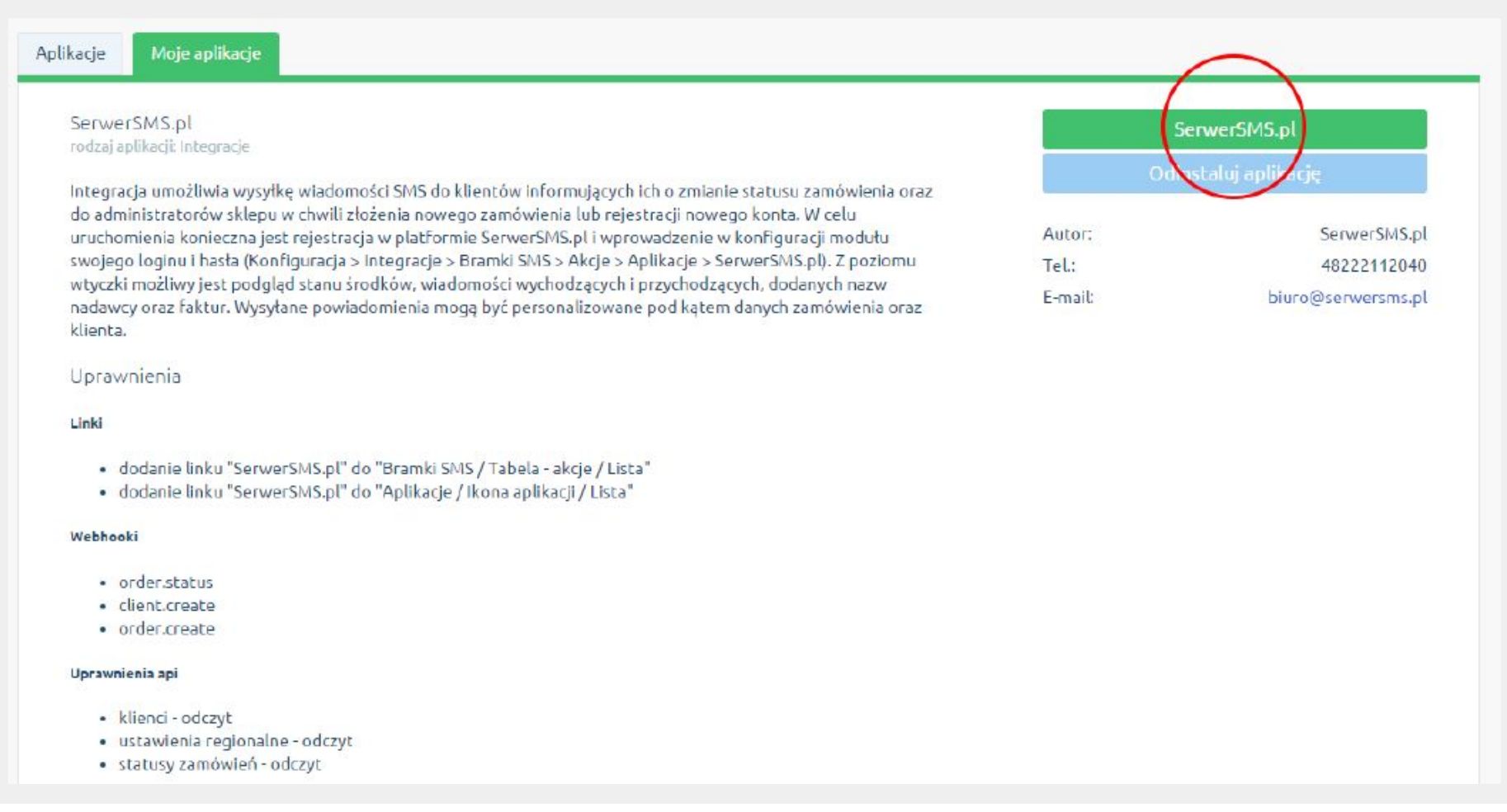

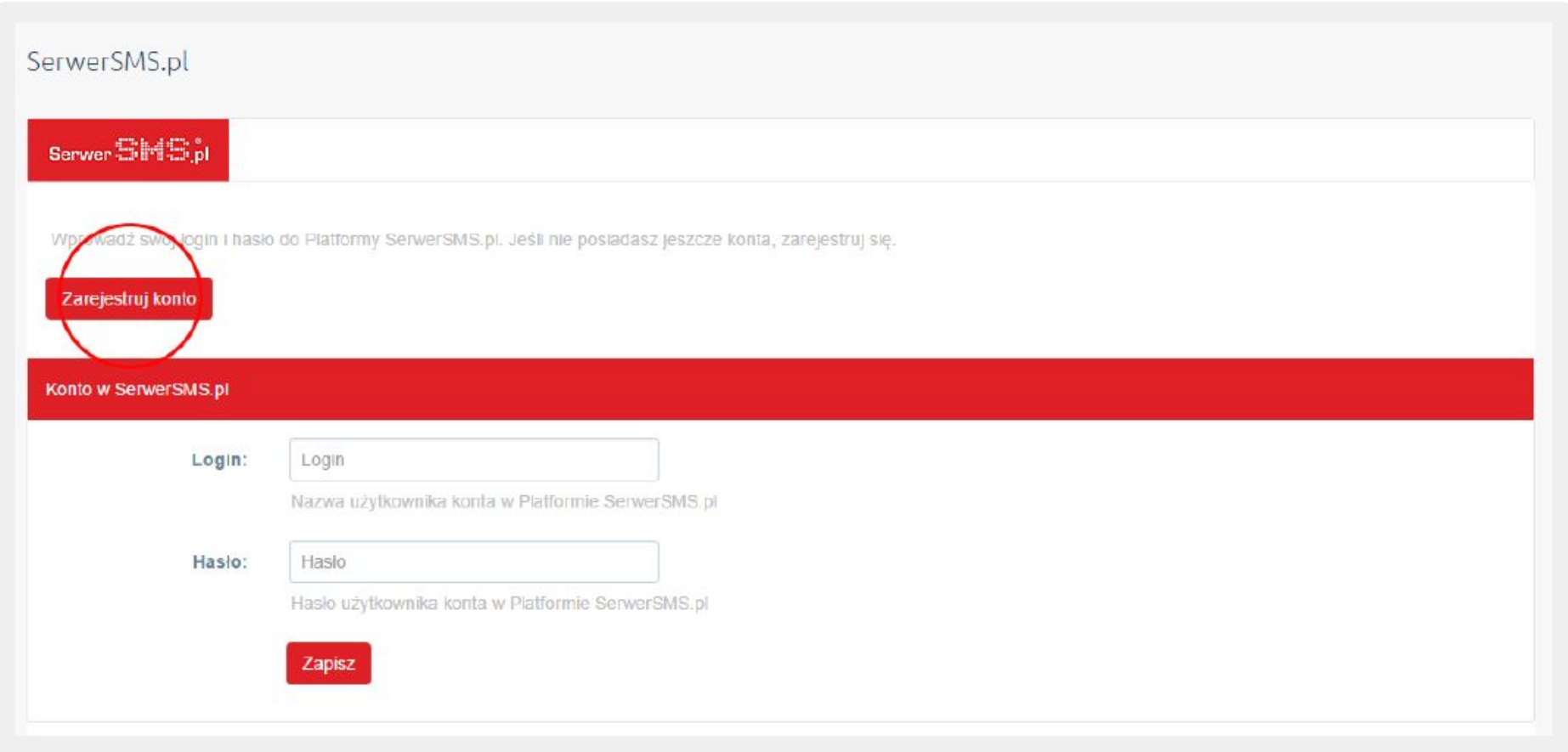

Wypełnij pola login, e-mail oraz hasło, zaznacz akceptację regulaminu po czym kliknij "Zarejestruj się".

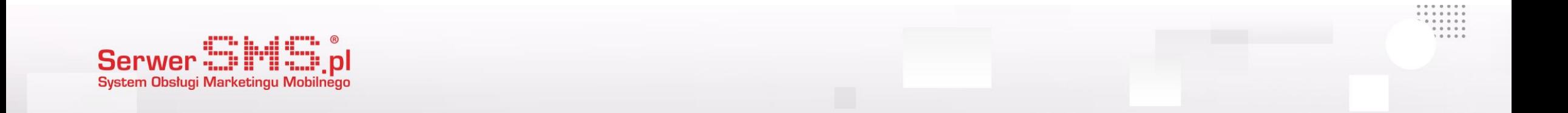

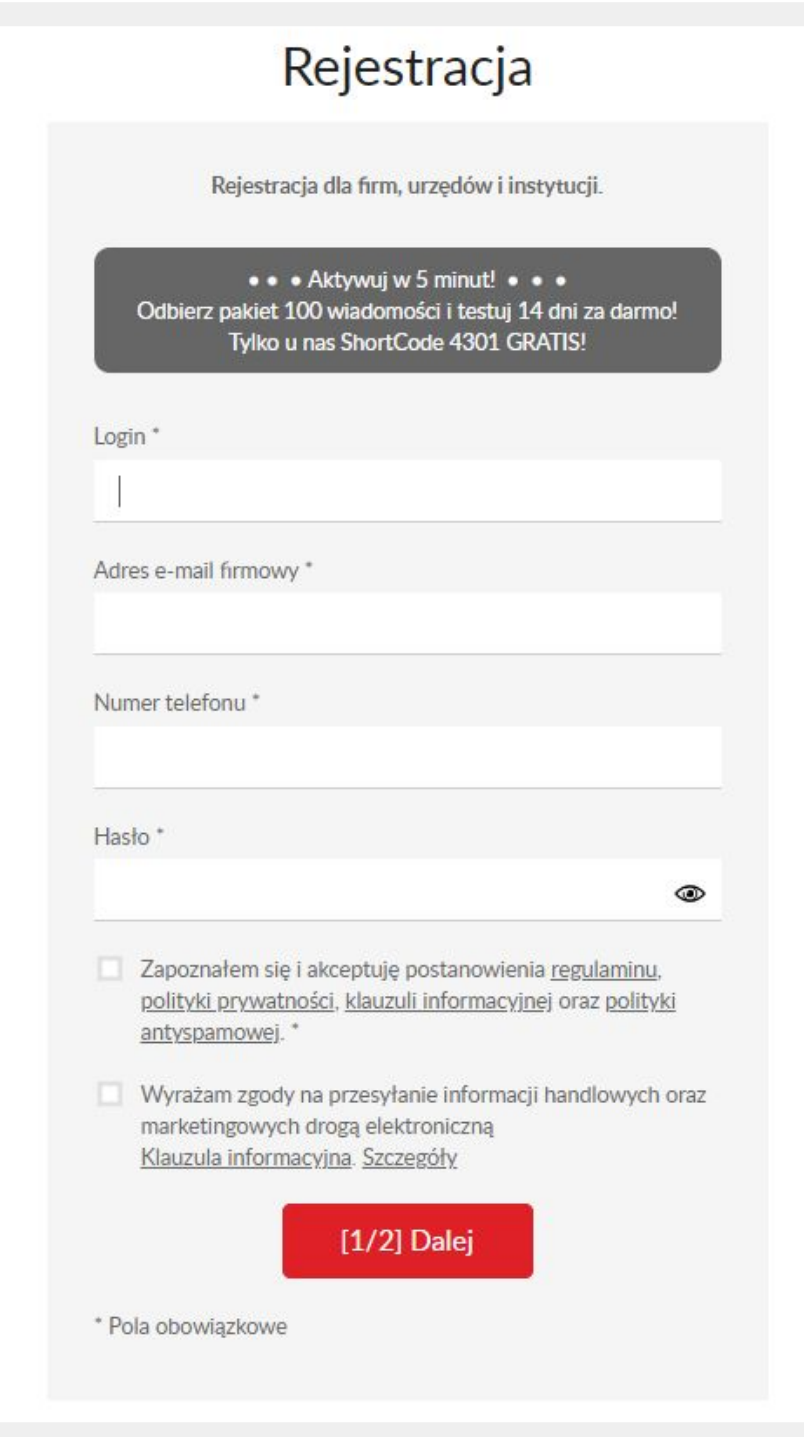

Jeśli już posiadasz konto na Platformie SerwerSMS.pl, możesz wpisać swój login oraz hasło użytkownika API i zapisać konfigurację. Jeżeli nie posiadasz sprawdź kolejne slajdy "Tworzenie użytkownika API"

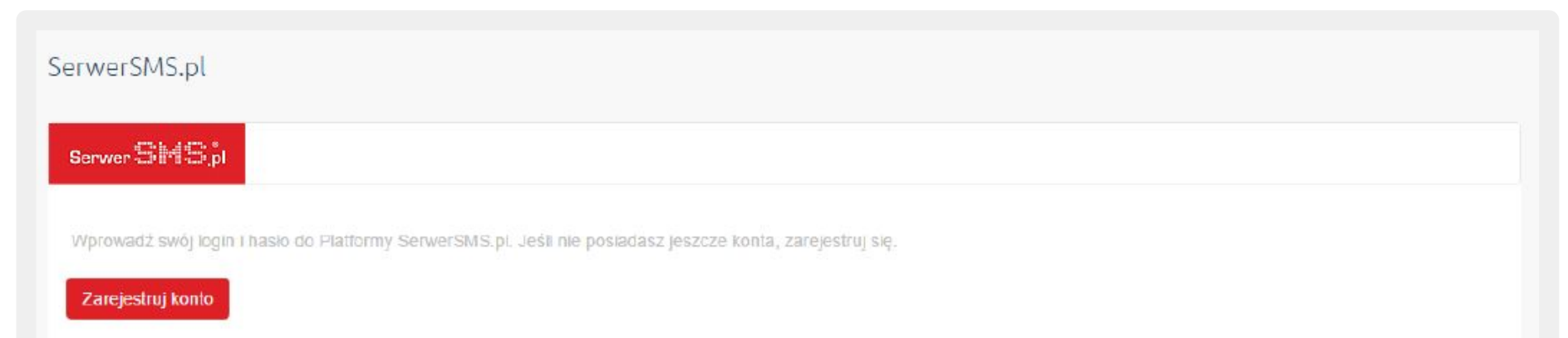

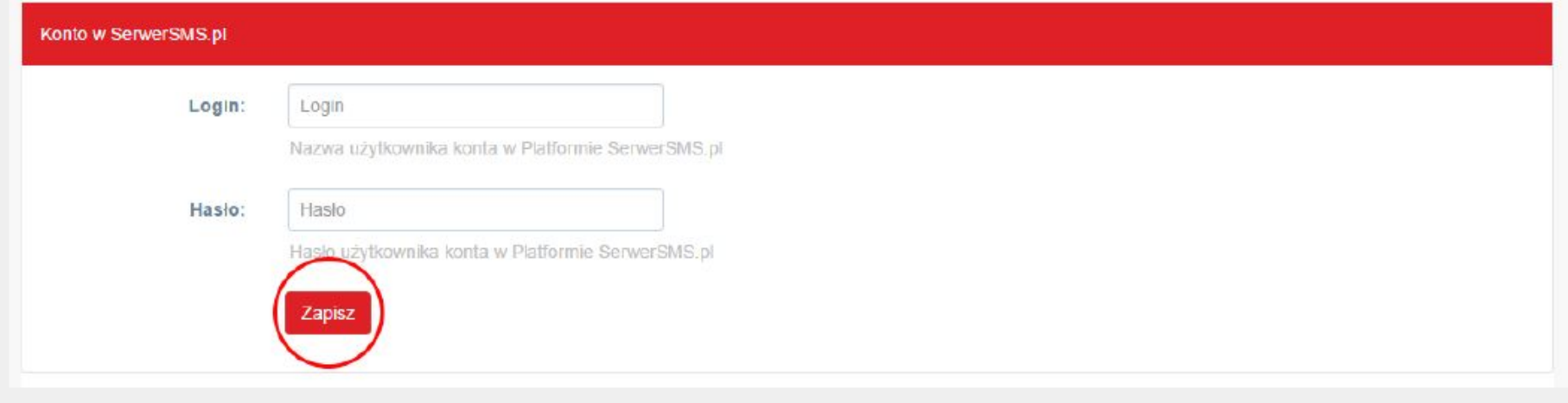

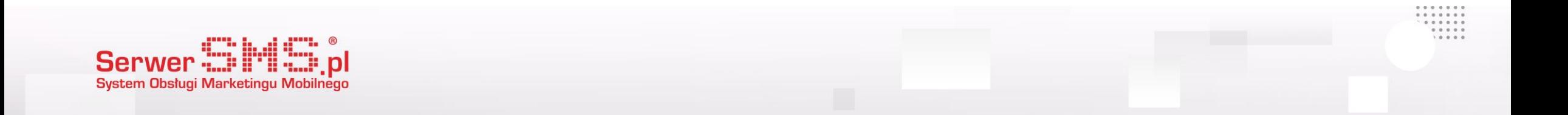

## Tworzenie użytkownika API

Ważnym krokiem w konfiguracji konta jest stworzenie "użytkownika API" po stronie SerwerSMS. Zaloguj się do serwisu i przejdź do Ustawienia interfejsów

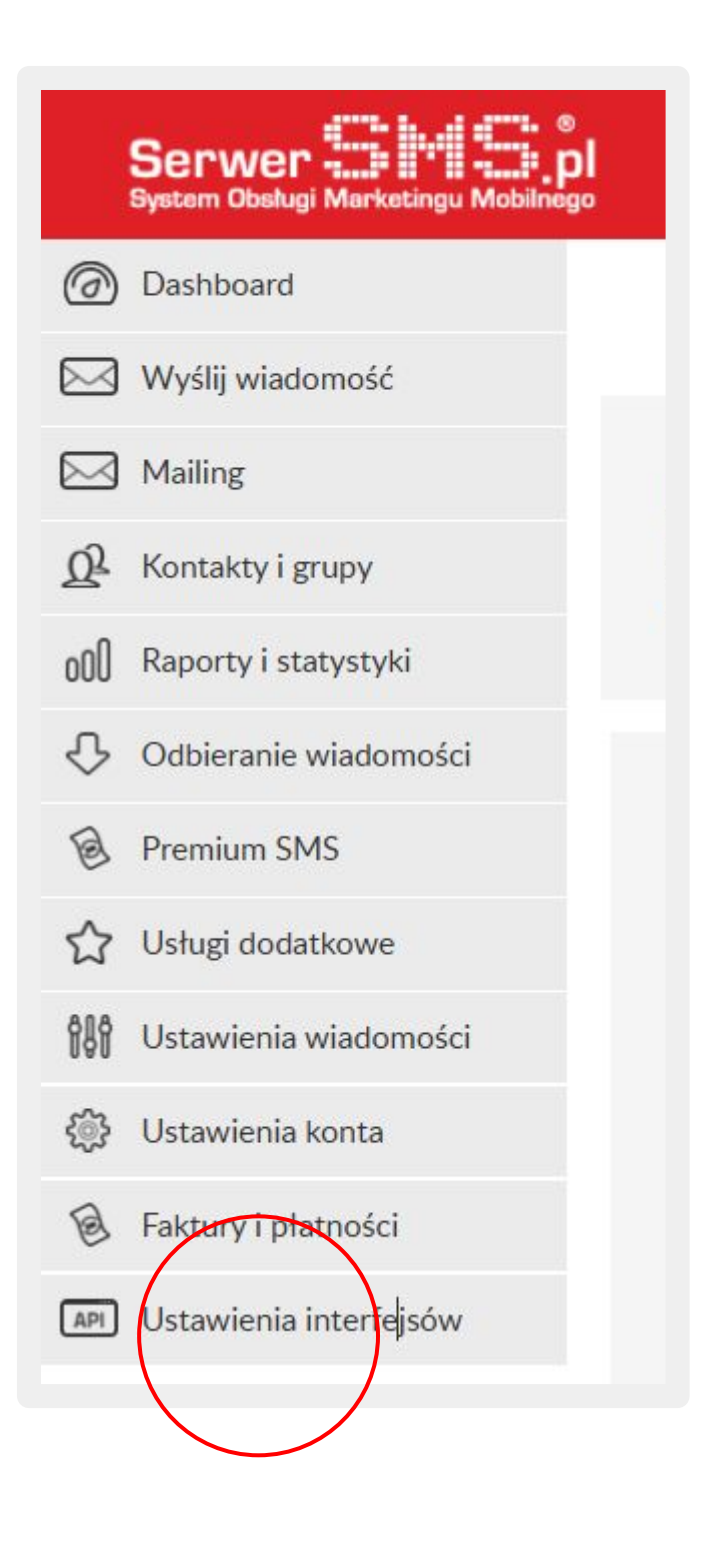

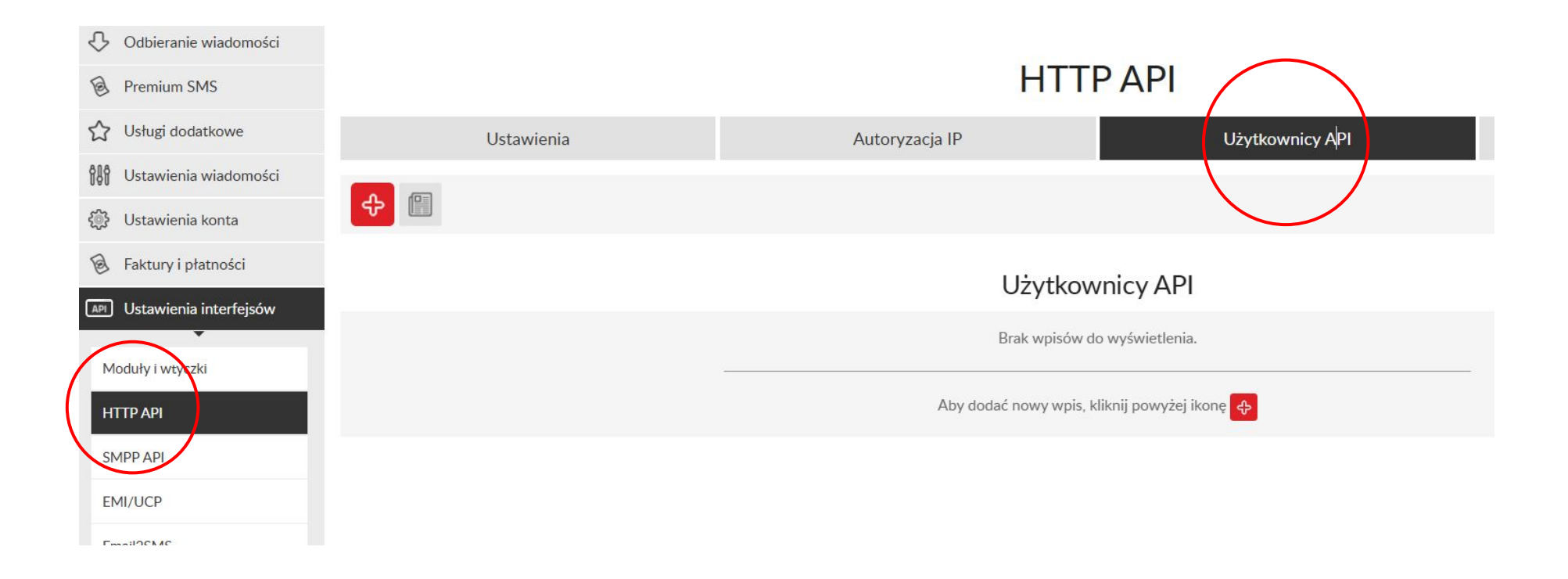

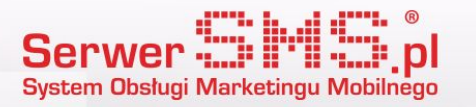

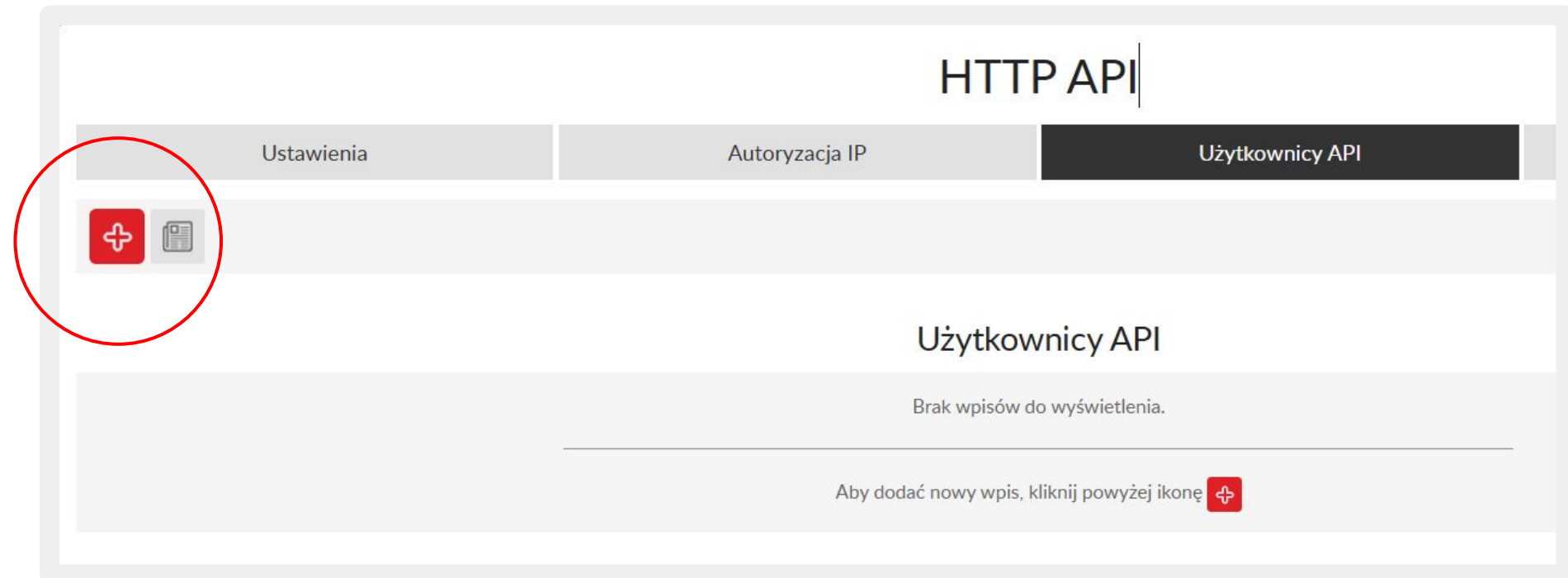

Po kliknięciu plusa (+) zobaczysz następujący widok. Dodaj login oraz hasło i zapisz ustawienia.

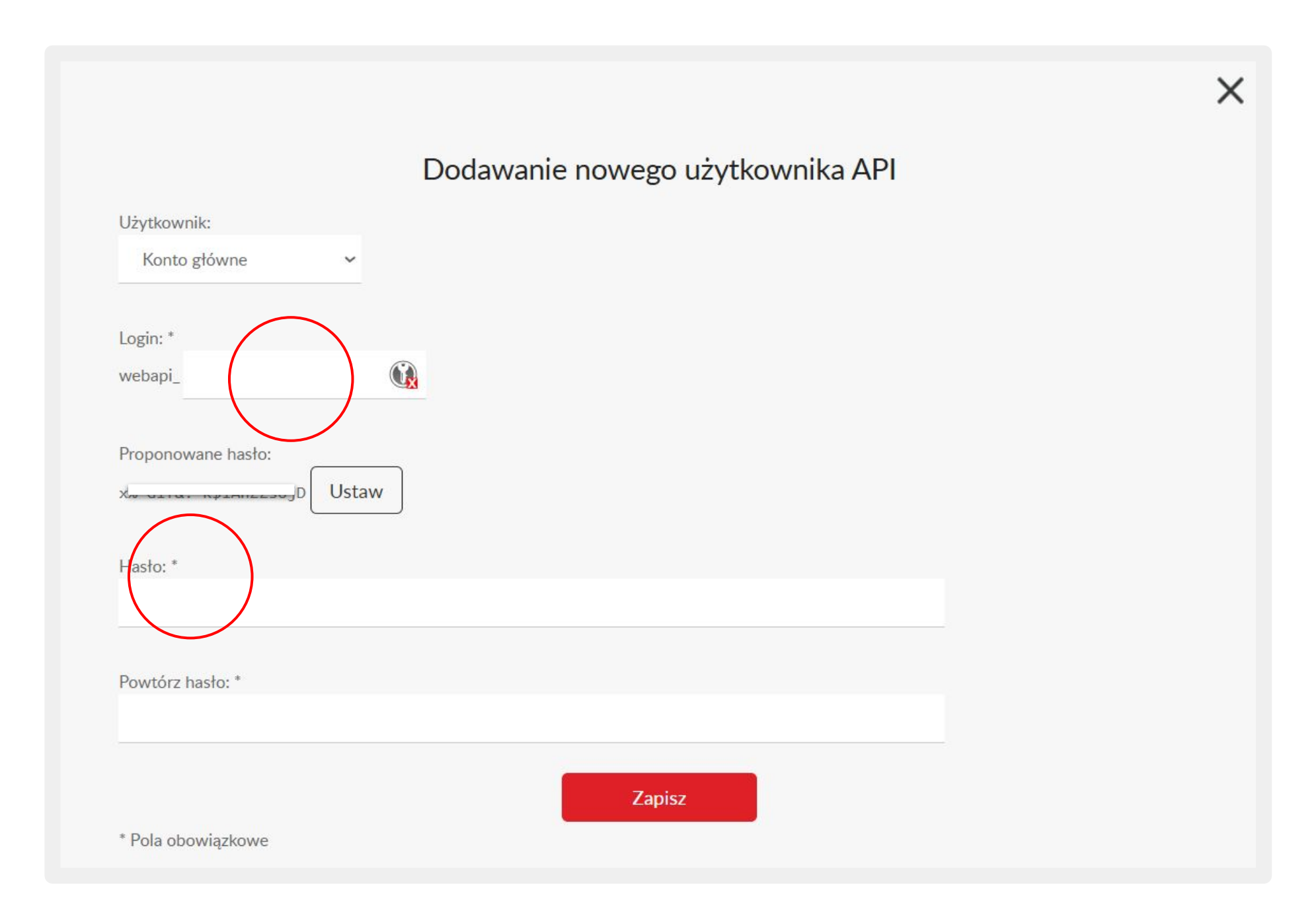

#### Wygenerowane w ten sposób: login oraz hasło wpisz w odpowiednim miejscu w serwisie Shoper.

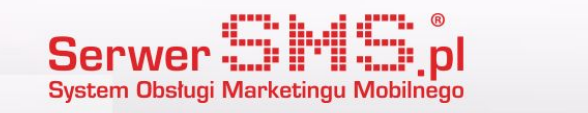

Po poprawnej autoryzacji pojawią się ustawienia ogólne wysyłanych wiadomości oraz szczegóły wysyłanych komunikatów. W ustawieniach wiadomości wprowadź nagłówek nadawcy wysyłanych SMSów (Losowy numer oznacza wysyłkę wiadomości ECO, pozostałe nagłówki będą realizowane jako 5 SMS FULL).

Drugim istotnym parametrem jest numer administratora. W miejscu tym należy podać numer telefonu komórkowego osoby zarządzającej sklepem. Na ten numer wysyłane będą komunikaty dotyczące utworzenia nowych zamówień lub rejestracji klienta.

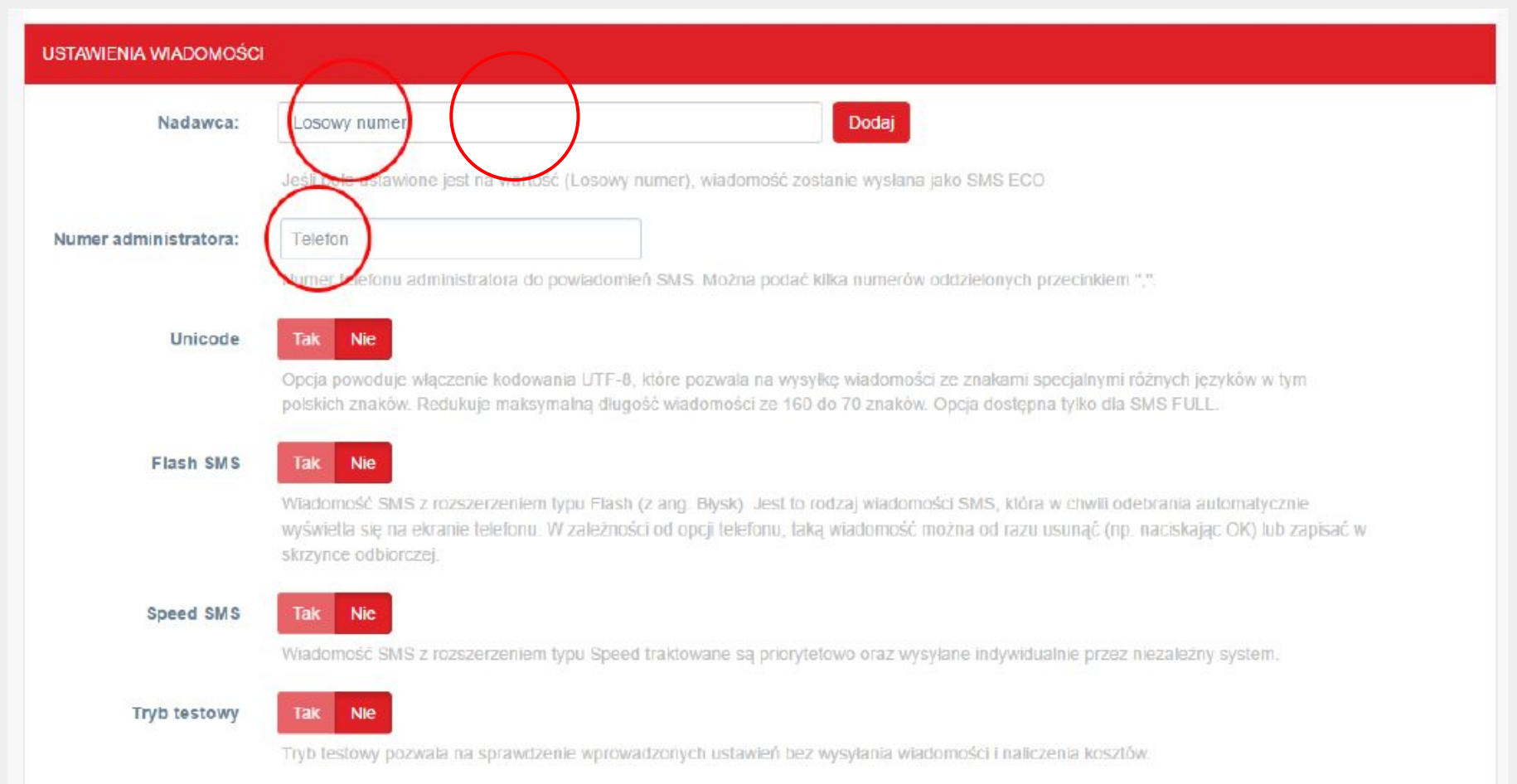

Ustawienia powiadomień służą do włączenia lub wyłączenia komunikatów dla konkretnych statusów i akcji. W tym miejscu można ustawić treść wiadomości SMS, w której użyć można dodatkowych parametrów dotyczących zamówienia, które zostaną automatycznie podstawione przez moduł.

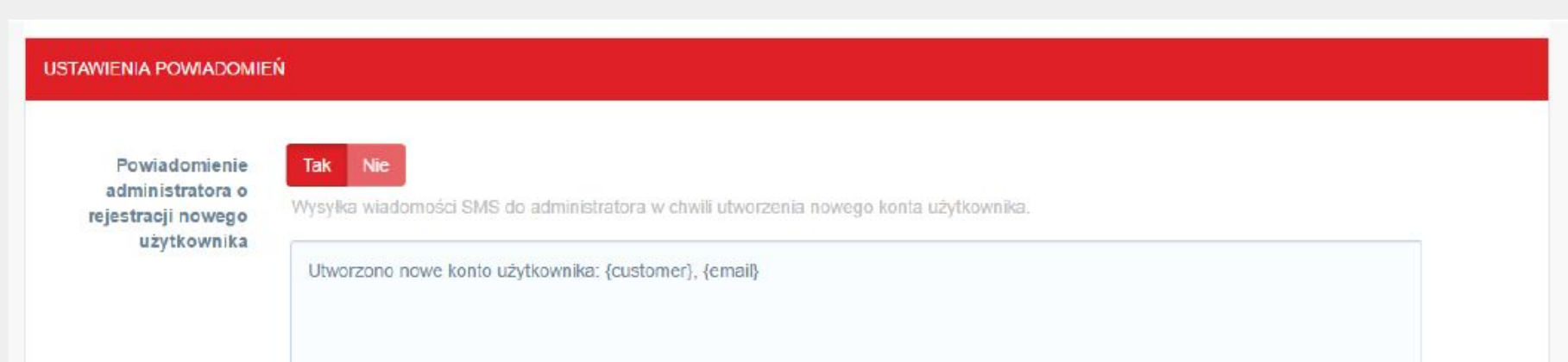

Pola personalizacji. {customer} - imię i nazwisko zamawiającego {email} - adres e-mail zamawiającego

Powiadomienie administratora o nowym zamówieniu klienta

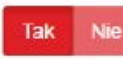

Wysyłka wiadomości SMS do administratora w chwili utworzenia nowego zamówienia przez klienta.

Masz nowe zamówienie. ID: {order\_id}, wartość: {price}, klient: {customer}, metoda płatności: {payment}

Pola personalizacji: (order\_id) - identyfikator zamówienia (price) - łączna wartość zamówienia {customer} - imię i nazwisko zamawiającego

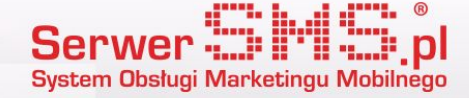

#### Wysyłka wiadomości

Wiadomości SMS wysyłane są przez moduł automatycznie, po wykonaniu czynności zmiany statusu lub utworzenia nowego zamówienia. Dzieje się to w tle. Dla przykładu, aby wysłać wiadomość o zmianie statusu wystarczy go zmienić na liście zamówień.

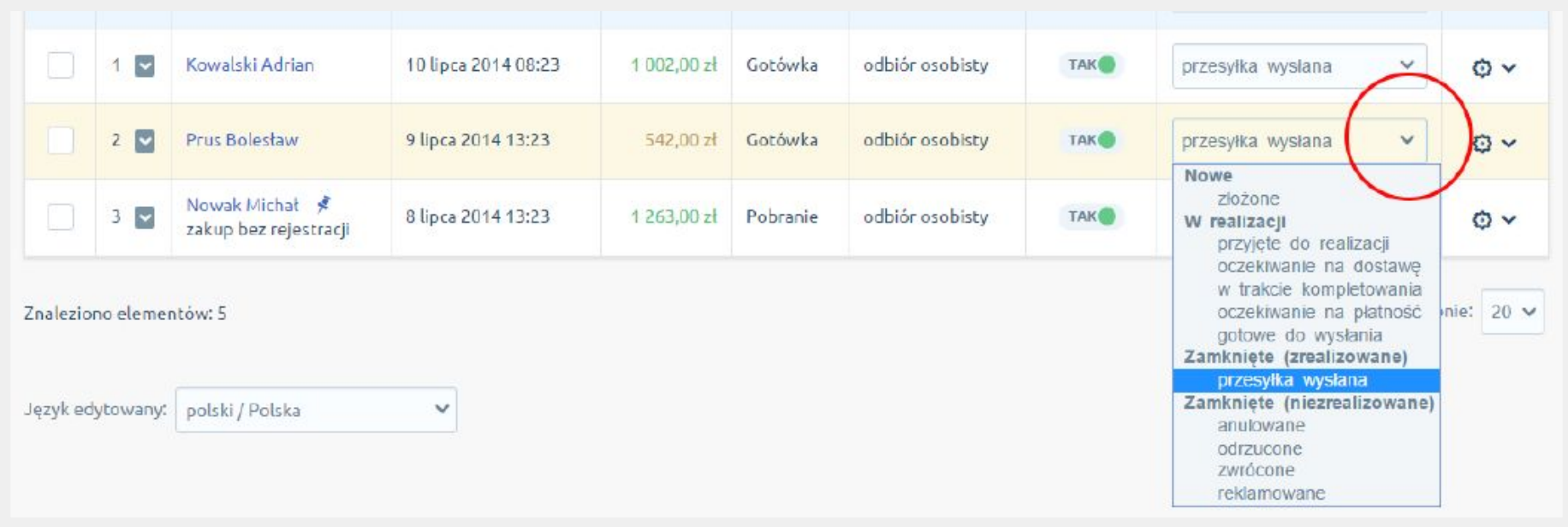

Można to zrobić także z poziomu podglądu szczegółów zamówienia.

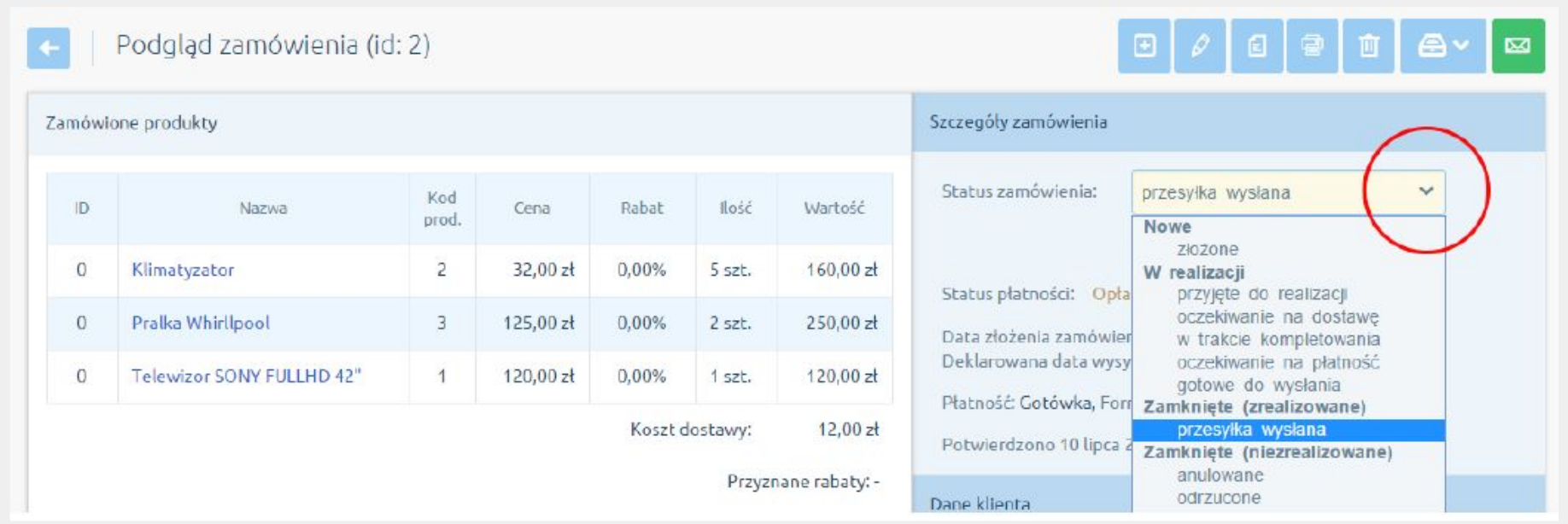

Jeśli wiadomość zostanie poprawnie wysłana, znajdzie się na liście wysyłek, do której można przejść z poziomu konfiguracji modułu SerwerSMS.pl.

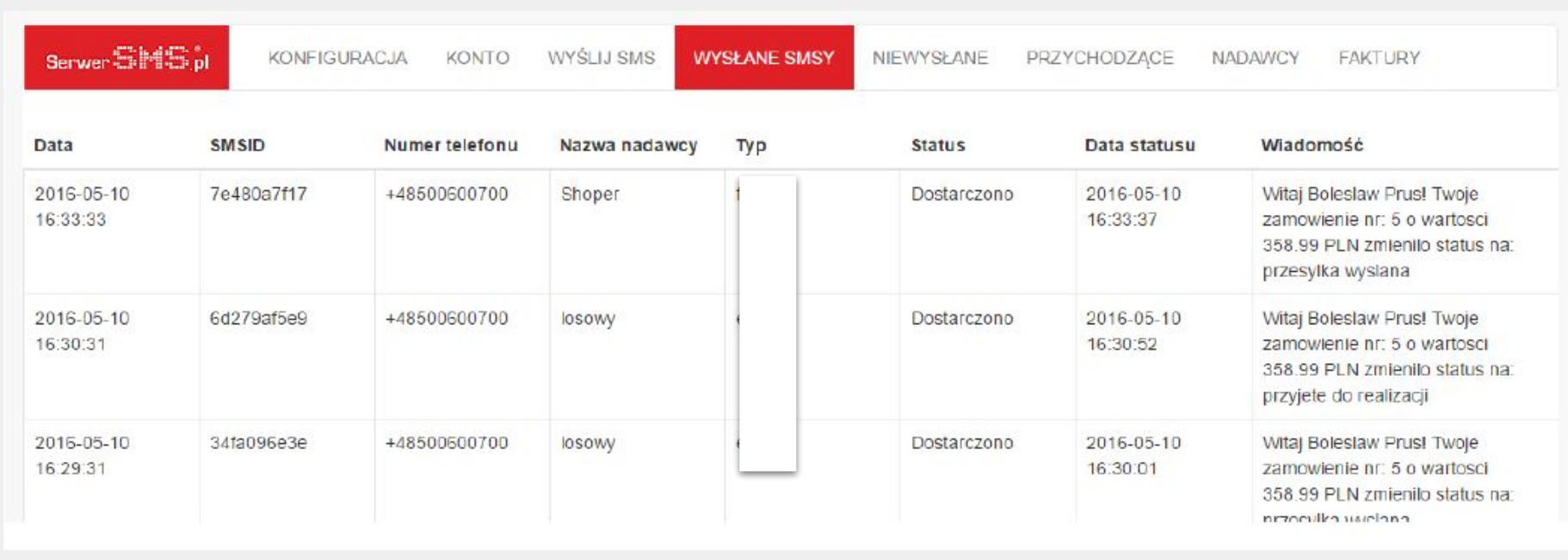

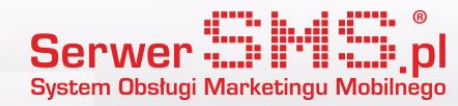